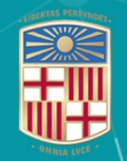

# UNIVERSITATDE<br>BARCELONA

**CRAI Biblioteca Biologia** 

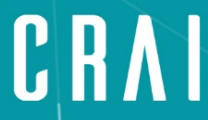

Centre de Recursos per a<br>l'Aprenentatge i la Investigació

## **Mendeley: la teva bibliografia en un clic**

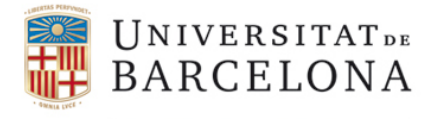

**CRAI Biblioteca Biologia** 

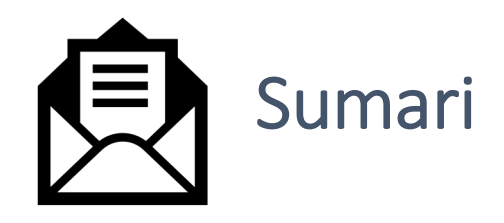

- 1. [Mendeley: què](#page-2-0) és i com registrar-se
- 2. Treballar amb [el gestor bibliogràfic: Mendeley Desk](#page-3-0)top, Citation Pluguin [, Web impo](#page-4-0)rter
- 3. Presentació [del gestor bibliogràfic: les dues](#page-5-0) plataformes
- 4. Com [inserir les referències](#page-7-0) bibliogràfiques
- 5. [Modificar les dades](#page-12-0) importades
- 6. [Inserir les cites i la bibliografia](#page-13-0) en el treball

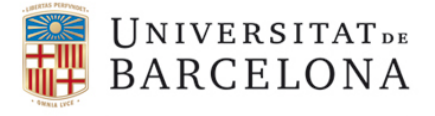

Centre de Recursos per a l'Aprenentatge i la Investigació

#### 1. Mendeley: què és i com registrar-se

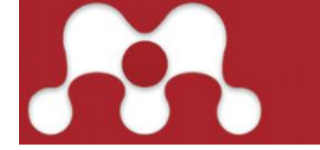

#### Suport al gestor bibliogràfic Mendeley

Mendeley és un gestor de referències bibliogràfiques amb característiques avançades de xarxa social, integrat amb les bases de dades comercials, el repositori institucional i el Cercabib del CRAI de la Universitat de Barcelona. Amb Mendeley podreu organitzar la vostra recerca, col·laborar amb altres usuaris en línia i conèixer els darrers documents publicats en el vostre àmbit temàtic

Mendeley us ofereix

▶ Crear una biblioteca personal

» Importar documents a la biblioteca personal i organitzar-los en carpetes

» Compartir la recerca: crear grups públics i privats, compartir documents i fer treball col·laboratiu en la revisió d'articles científics

» Incloure citacions en processadors de text i generar bibliografies

» Crear un perfil personal amb el currículum, publicacions i afiliació

#### Crear un compte a Mendeley

Podeu crear un compte a www.mendeley.com amb els avantatges de Mendeley Institutional Edition si prèviament activeu la identificació SIRE (Servei Intermediari d'accés als Recursos Electrònics) i així gaudireu de més prestacions que si creeu un compte Free

» 100GB d'emmagatzematge per crear una biblioteca personal -en lloc de 2GB de la versió gratuïta-

» 100GB d'emmagatzematge per a grups d'investigació -en lloc de 100MB de la versió gratuïta- (l'espai es resta del compte de la persona que crea el grup).

» Compartir la recerca creant un nombre il·limitat de grups per compartir documents: públics, i privats de fins a 100 persones -en lloc de 5 grups privats de màxim 25 membres de la versió gratuïta-

> Perfil personal amb el currículum, publicacions i filiació, i rebre recomanacions d'articles a partir de la nostra biblioteca personal amb l'opció Mendeley Suggest.

<span id="page-2-0"></span>Mendeley és una xarxa social per a investigadors i el gestor bibliogràfic és una de les seves funcionalitats. Per poder treballar-hi, necessiteu un compte

> Per fer-vos el compte "premium" MIE, abans de crear-vos-el a la pàgina de [Men](https://www.mendeley.com/?interaction_required=true)deley, identifiqueu[vos](https://sso.ub.edu/CAS/index.php/login?service=http%3a%2f%2fsire.ub.edu%2flogin) al SIRE

#### Més inform[ació: https://crai.ub.edu/que-ofereix-el-crai/citacions-bibliografiques/me](https://crai.ub.edu/que-ofereix-el-crai/citacions-bibliografiques/mendeley)ndeley

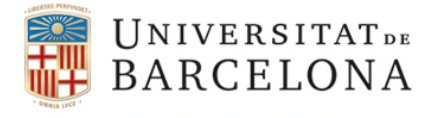

### 2. Treballar amb el gestor: Mendeley Desktop, Web Importer, Citation Plugin

Aquesta és la página de Mendeley un cop us [identif](https://www.mendeley.com/?interaction_required=true)iqueu. Per treballar amb el gestor bibliogràfic necessiteu instal·lar 3 elements. El primer és el Mendeley Desktop, una versió del gestor bibliogràfic de Mendeley al vostre ordinador, necessari per inserir les cites i la bibliografia. **Cliqueu i seguiu les instruccions.**

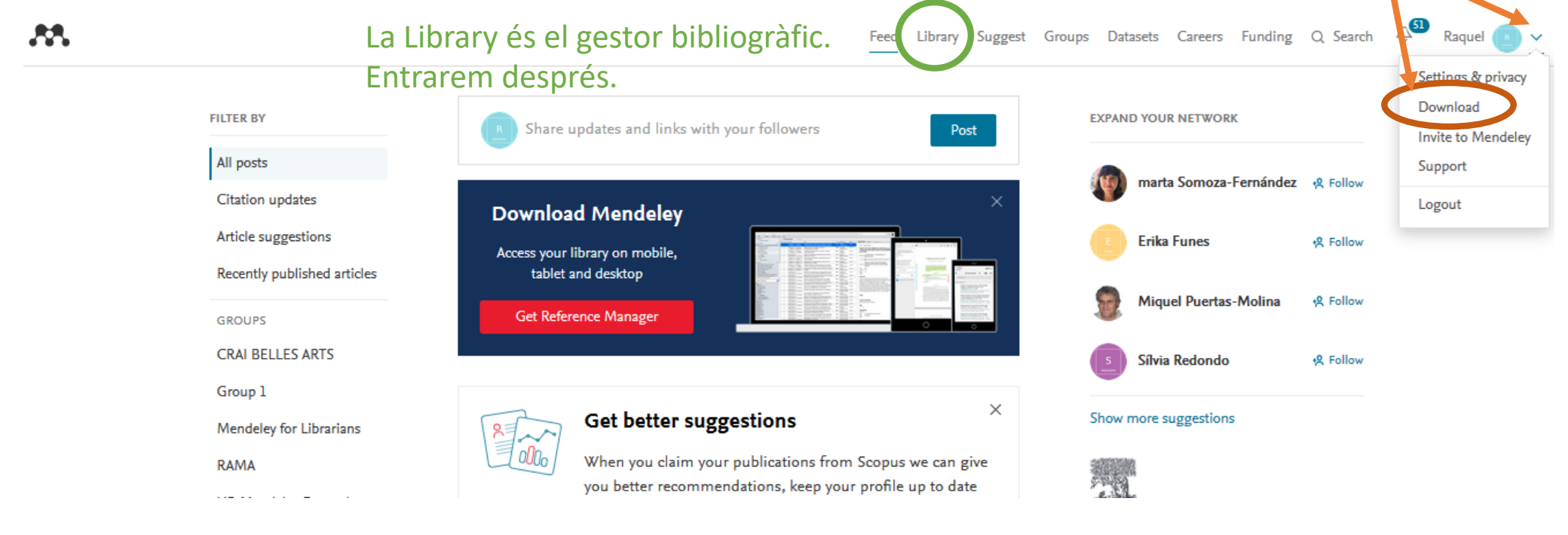

<span id="page-3-0"></span>Centre de Recursos per a

l'Aprenentatge i la Investigació

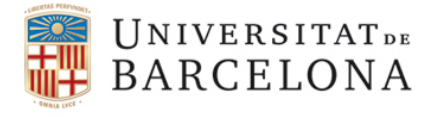

> Mendeley Desktop s'instal·la al vostre escriptori. Cliqueu sobre la icona vermella i us identifiqueu.

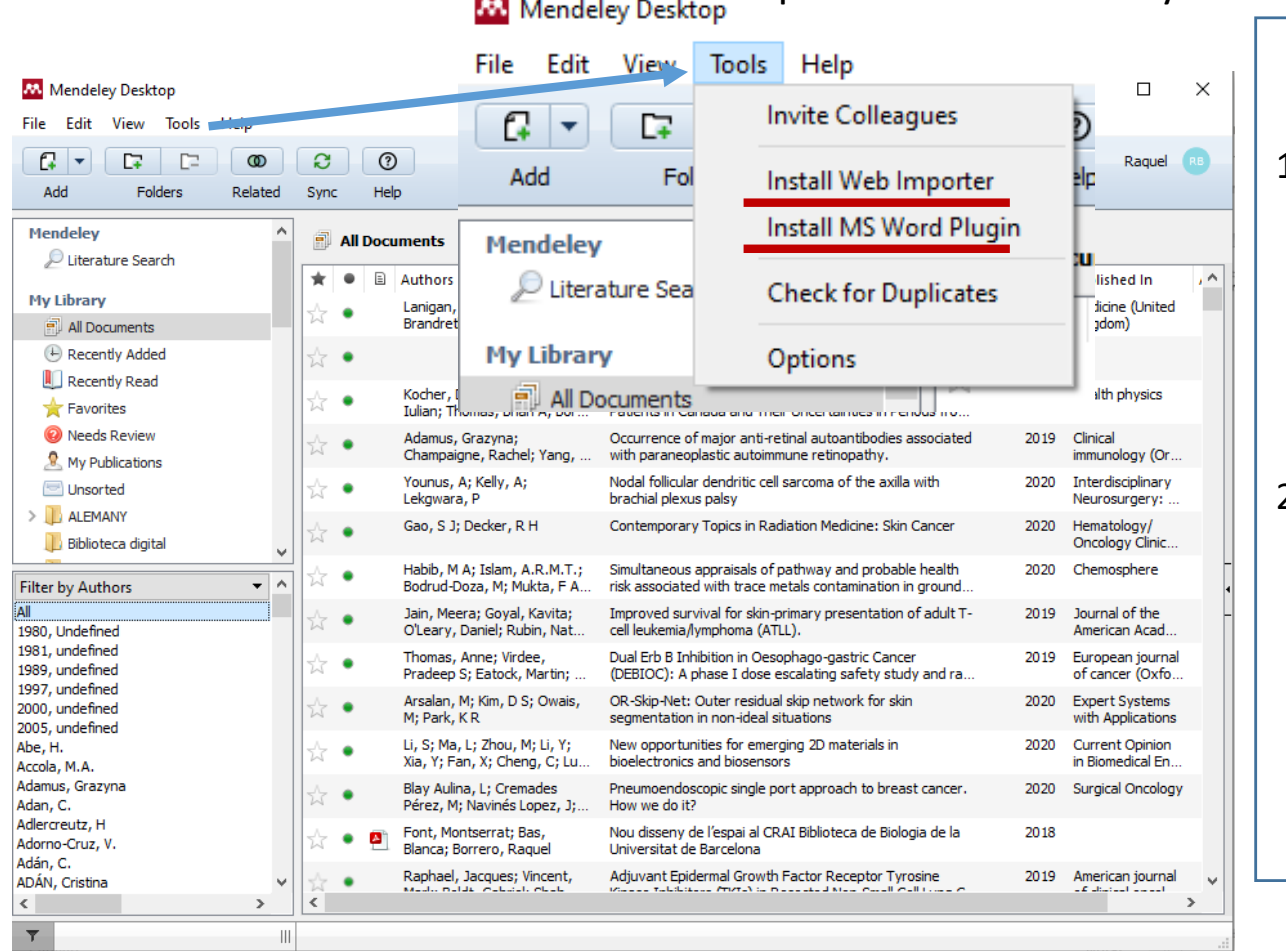

<span id="page-4-0"></span>Un cop a dins del Mendeley Desktop, aneu a la pestanya **Tools**:

2 Elements més per instal·lar:

- 1. Cliqueu a Install **Web [importer](#page-10-0)** i seguiu els passos. S'instal·larà una icona vermella petita en la barra del vostre navegador.
- 2. [Cliqueu](#page-15-0) a Install **MS Word Plugin** i seguiu els passos. Aquest plugin connectarà el nostre text de Word amb el Mendeley Desktop i ens permetrà així inserir les cites i la bibliografia en el treball.

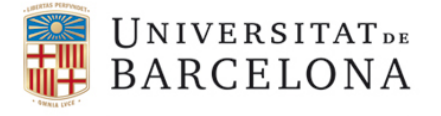

#### 3. El gestor bibliogràfic: presentació de les dues plataformes

Treballarem amb dues plataformes del gestor: la versió web i la versió Desktop i sempre que fem modificacions hem de sincronitzar-les amb el botó

<span id="page-5-0"></span>Centre de Recursos per a<br>l'Aprenentatge i la Investigació

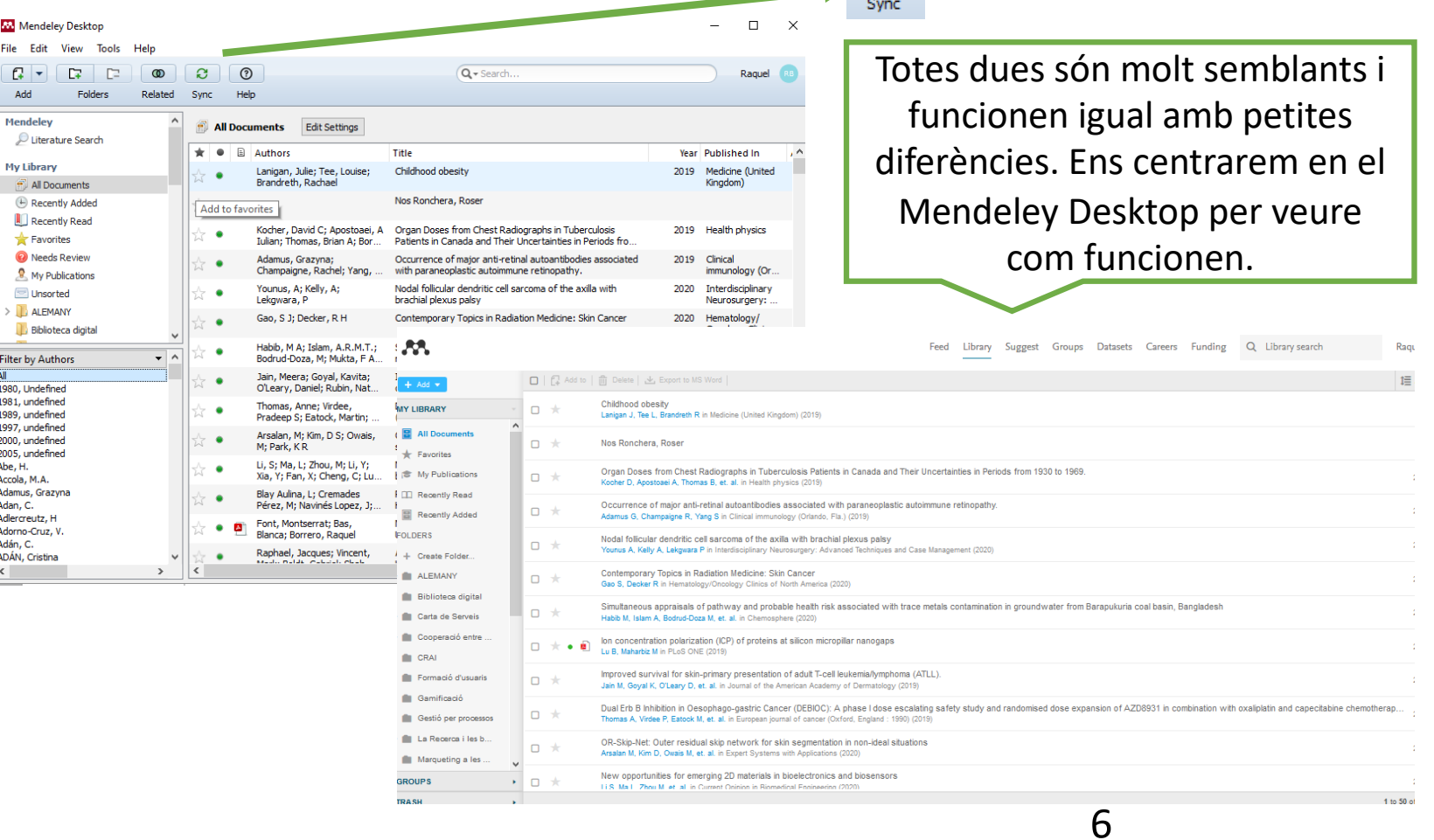

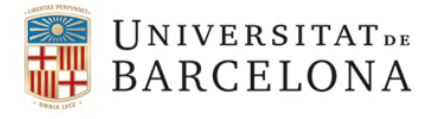

Mendeley Desktop

12

File Edit View Tools Help

 $\Box$ 

 $\infty$ 

Related

e

Sync

l'Aprenentatge i la Investigació

Les referències bibliogràfiques que importarem les organitzarem en carpetes i subcarpetes com en el Windows. Són les icones per crear i eliminar carpetes

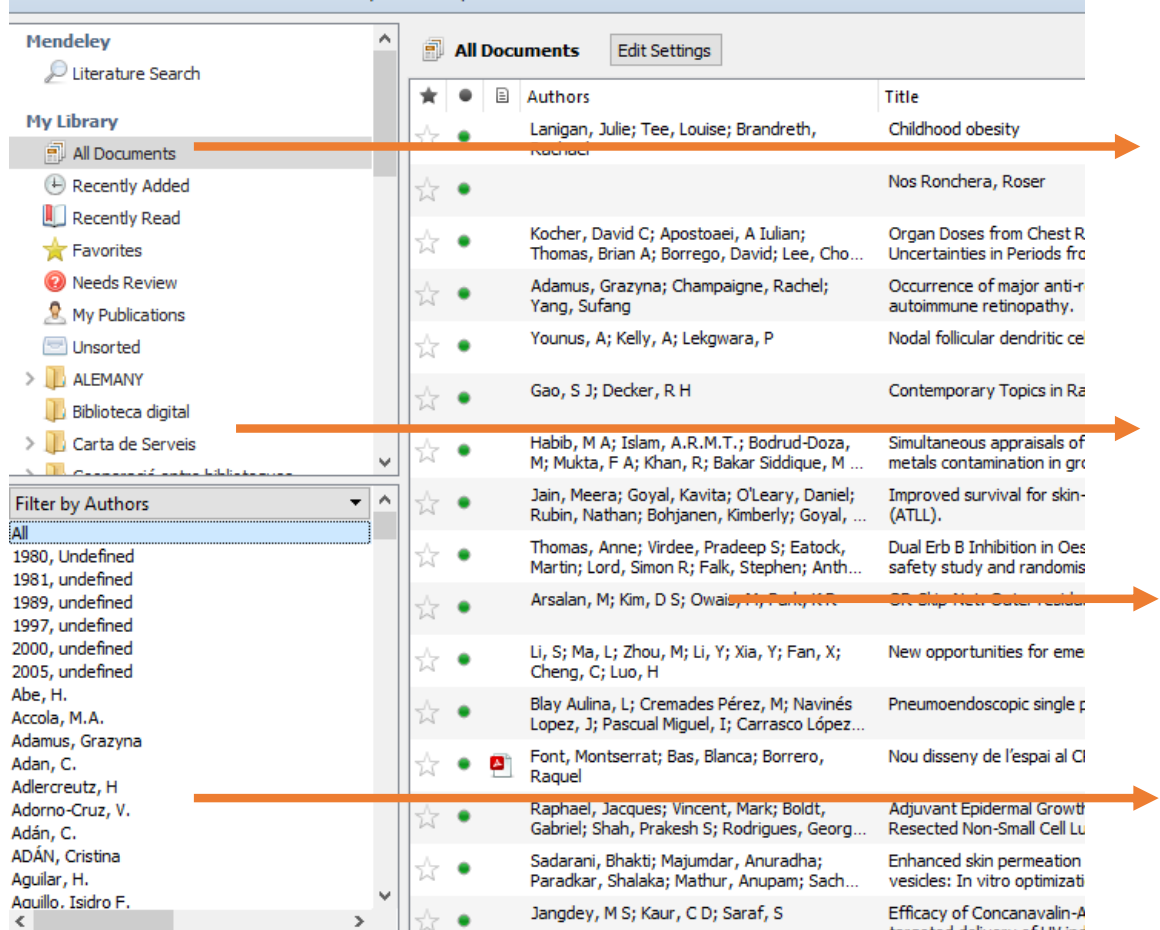

 $\odot$ 

Heln

És la carpeta mare. Tot està allà encara que després classifiquem les referències en altres carpetes. Si eliminem una referència d'aquí s'esborrarà de totes les carpetes a on sigui.

La zona on es creen les carpetes i subcarpetes

Finestra de visualització de les nostres referències

Filtres per buscar referències dins de la nostra biblioteca.

7

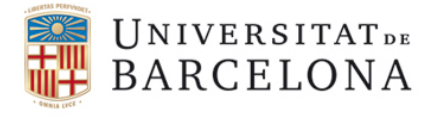

#### 4. Com inserir les referències bibliogràfiques: diferents opcions

4.1 Opció Add entry manually.

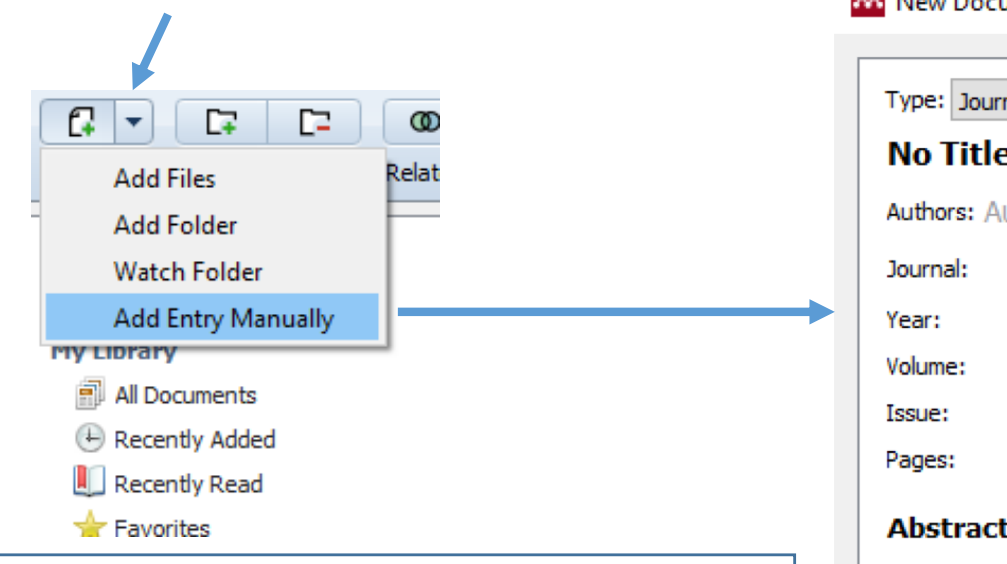

**1.** Seleccioneu el tipus de document **2.** Ompliu els camps necessaris per a que es formuli bé la referència bibliogràfica i les citacions en el treball

<span id="page-7-0"></span>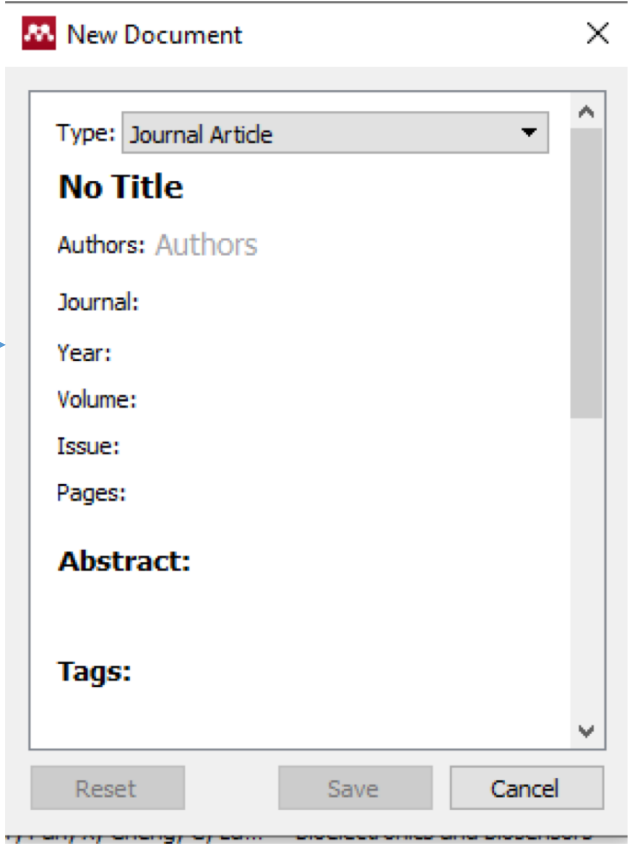

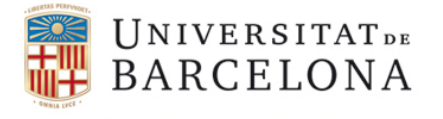

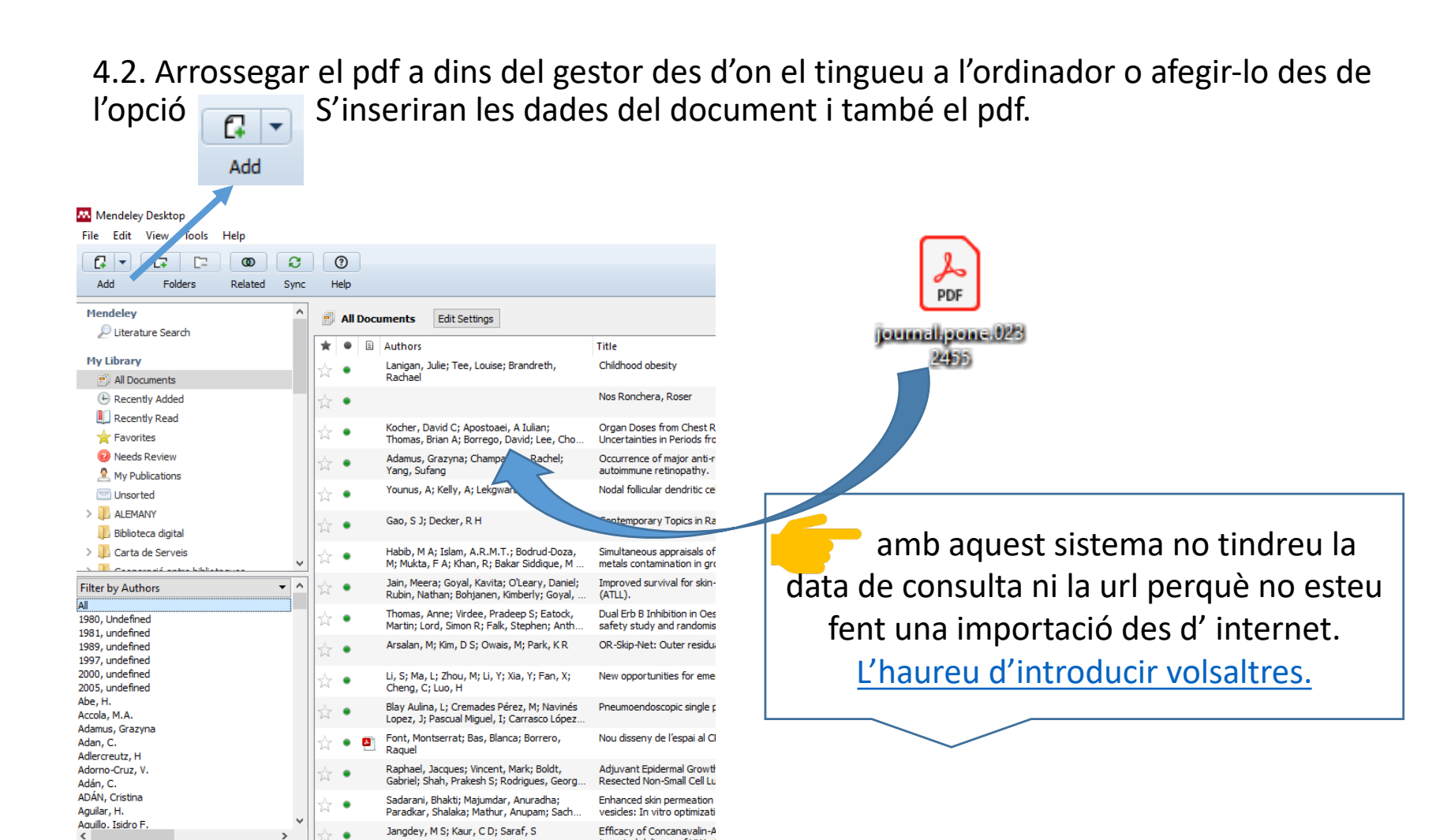

**INFILAELINE** 

Centre de Recursos per a

<span id="page-8-0"></span>l'Aprenentatge i la Investigació

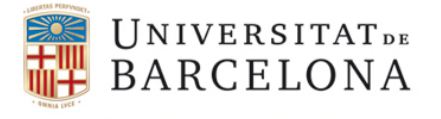

**CRAI Biblioteca Biologia** 

> 4.3. Crear un fitxer en format Ris o BibTex des de bases de dades o pàgines web de revistes científiques o altres documents científics (Scopus, PubMed, Biosis, Plos One, Frontiers, Science Direct, Google Acadèmic etc)

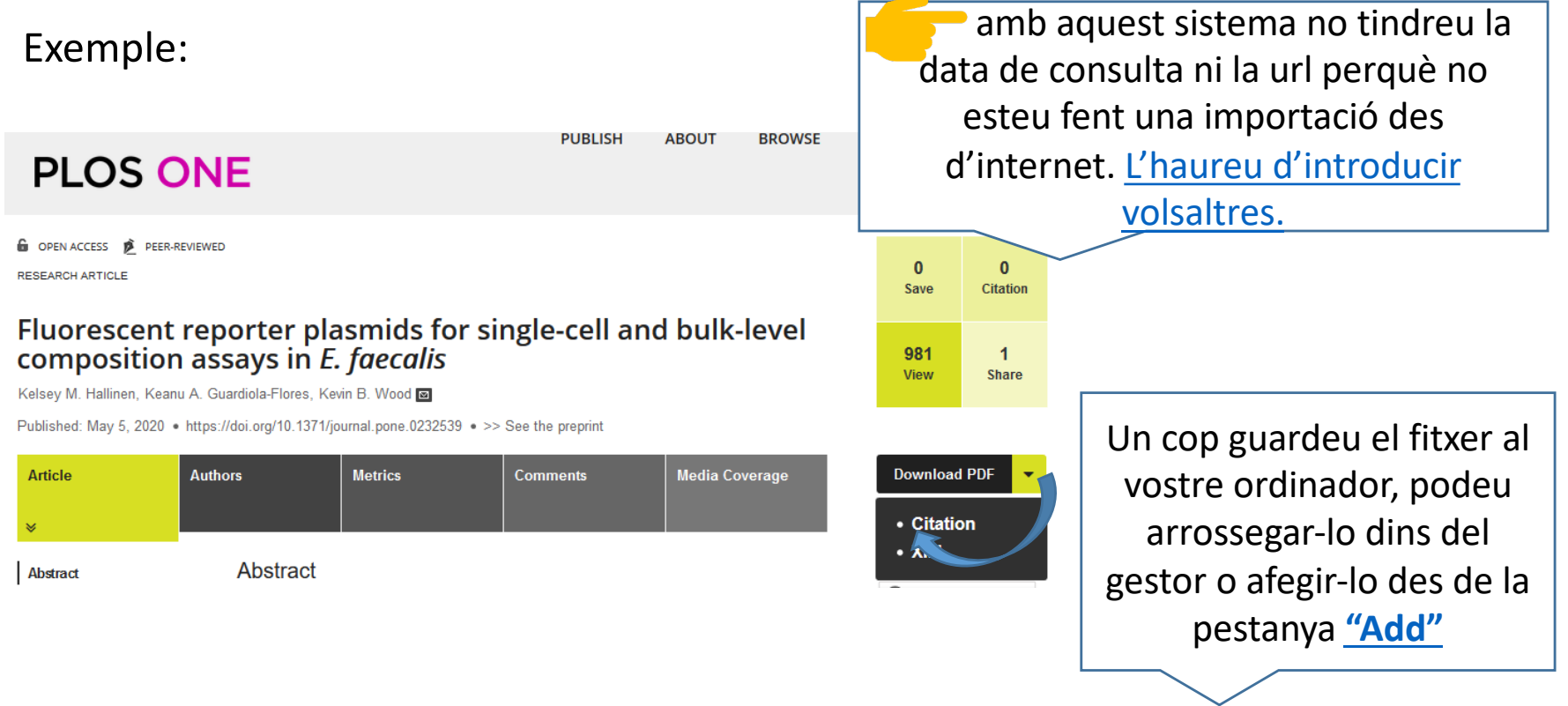

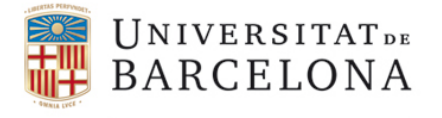

<span id="page-10-0"></span>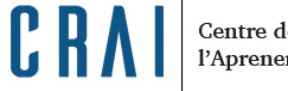

4.4. Importar les referències des d'internet amb el Web importer. Exemple amb PubMed Amb els resultats en pantalla cliqueu a la icona [del Web imp](#page-4-0)orter per obrir aquesta finestra $\overline{\mathbf{Z}}$ 

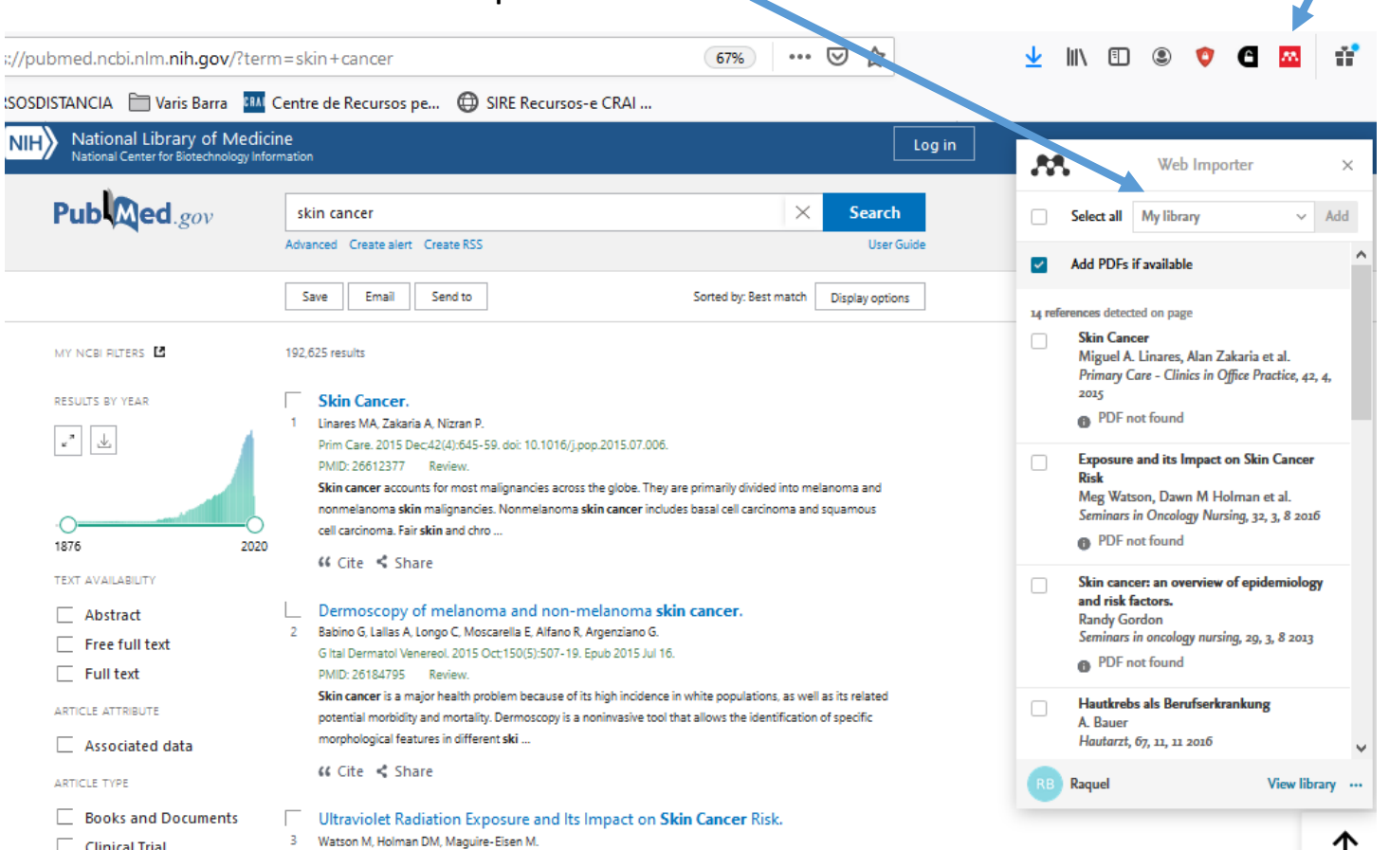

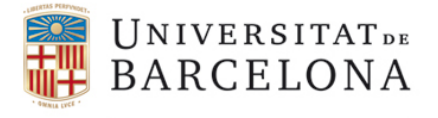

#### Centre de Recursos per a l'Aprenentatge i la Investigació

#### 4.4. Importar les referències des d' internet amb el Web importer. Exemple amb PubMed

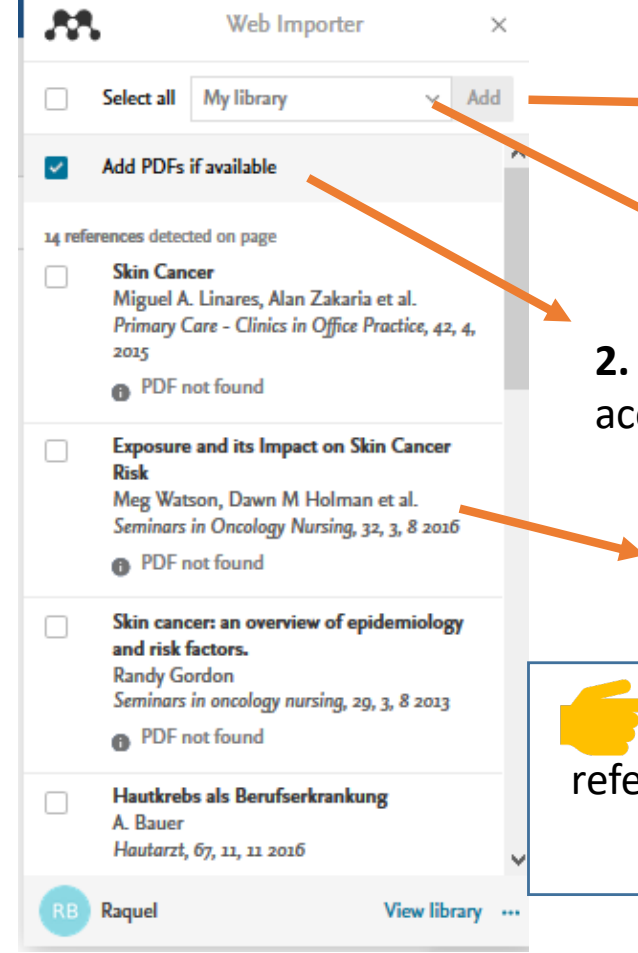

- **4.** Un cop seleccionades les opcions cliqueu damunt de "**Add"** per fer la importació
- **1.** Seleccioneu la carpeta o carpetes a on voleu guardar les referències dins del gestor
- **2.** Si està clicat importarà també els pdf que estiguin en accés obert
	- **3.** Cliqueu les caselles d'aquelles referències que voleu importar. A la part superior teniu l'opció de clicar-les totes **"Select all"**
- No oblideu [Syncro](#page-5-0)nitzar després per tenir les referències al Mendeley Desktop. Feu un F5 si no surten les referències importades inmediatament.

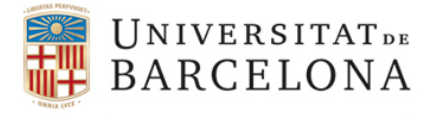

**CRAI Biblioteca Biologia** 

#### <span id="page-12-0"></span>6. Modificar les dades importades

Hi pot haver dades no importades o errònies i per això **SEMPRE** hem de comprovar les dades i editar-les si cal. Com ho fem?:

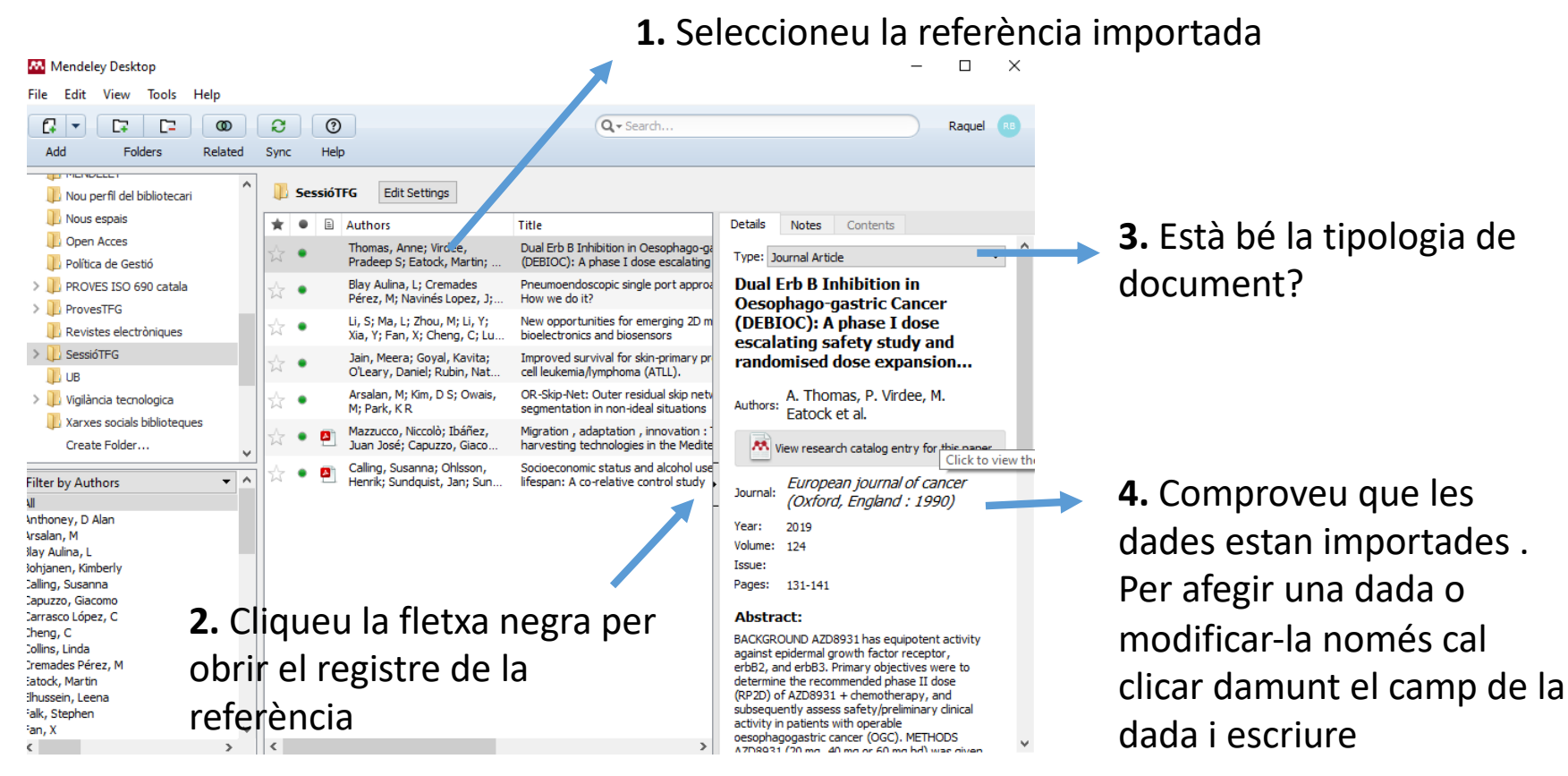

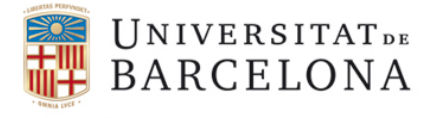

**CRAI Biblioteca Biologia** 

#### 7. Inserir les cites i la bibliografia

Seleccionem l'estil bibliogràfic que volem, per exemple l'APA:

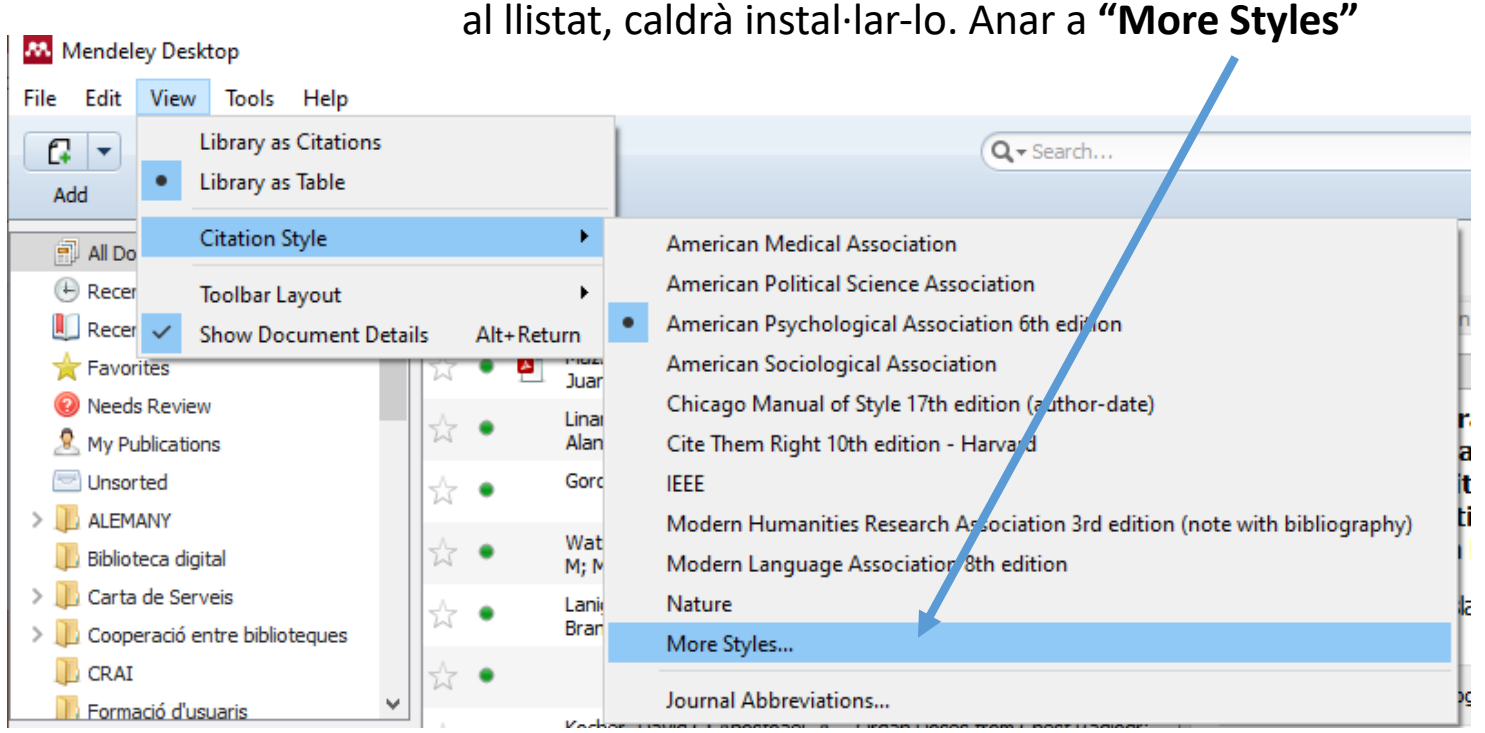

<span id="page-13-0"></span>Cliqueu a la pestanya **"View".** Si el vostre estil no surt al llistat, caldrà instal·lar-lo. Anar a **"More Styles"**

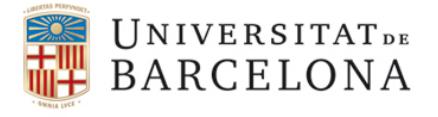

#### 7. Inserir les cites i la bibliografia

Seleccionar l'estil bibliogràfic que volem, per exemple l'APA:

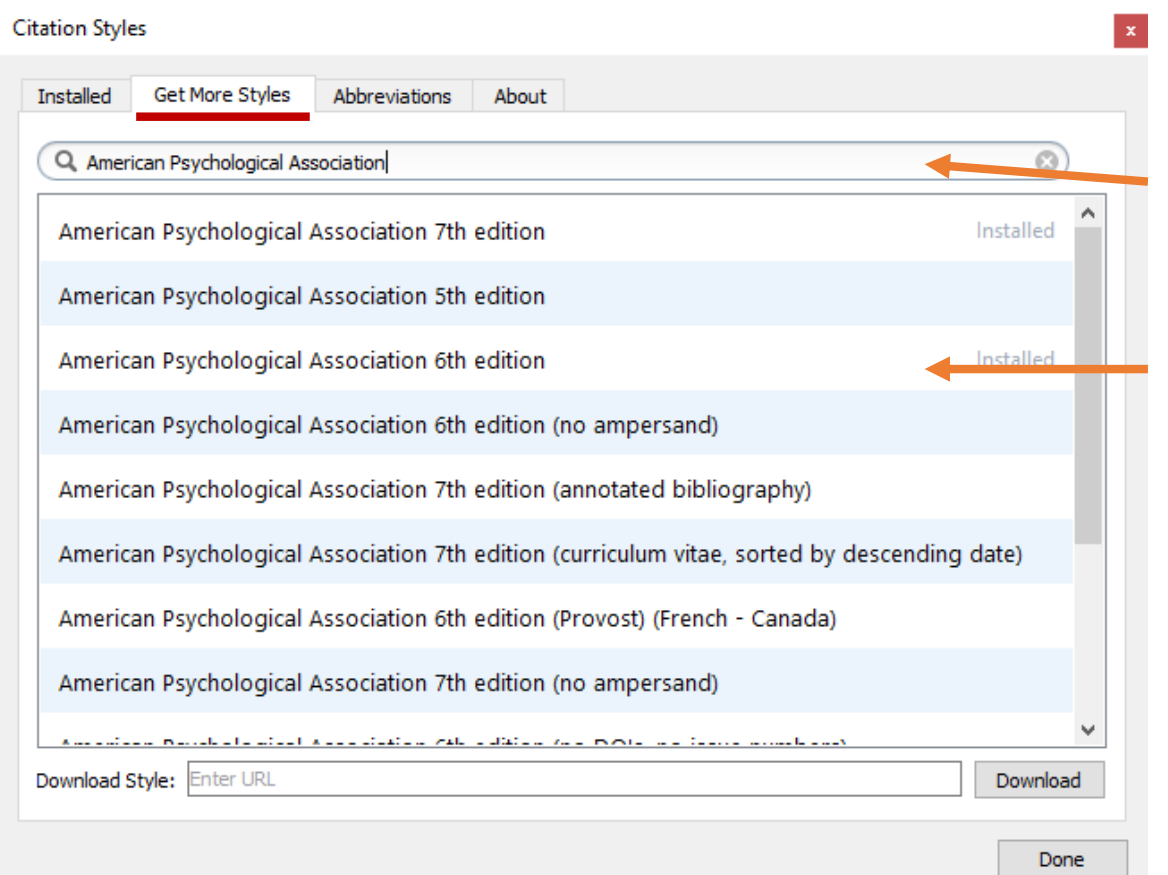

Escriviu l'estil a la casella de cerca

Selecciuneu amb el ratolí l'edició que us han demanat i cliqueu a **"Install"**

Canvieu a la pestanya **"Installed"** , seleccioneu l'estil instal·lat i cliqueu a **"Use this Style"** i finalment a **"Done"**

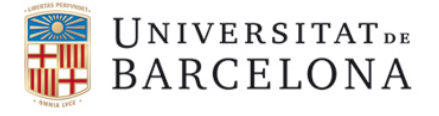

**CRAI** Biblioteca Biologia

### <span id="page-15-0"></span>7. Inserir les cites i la bibliografia

Com inserir les cites en el nostre treball:

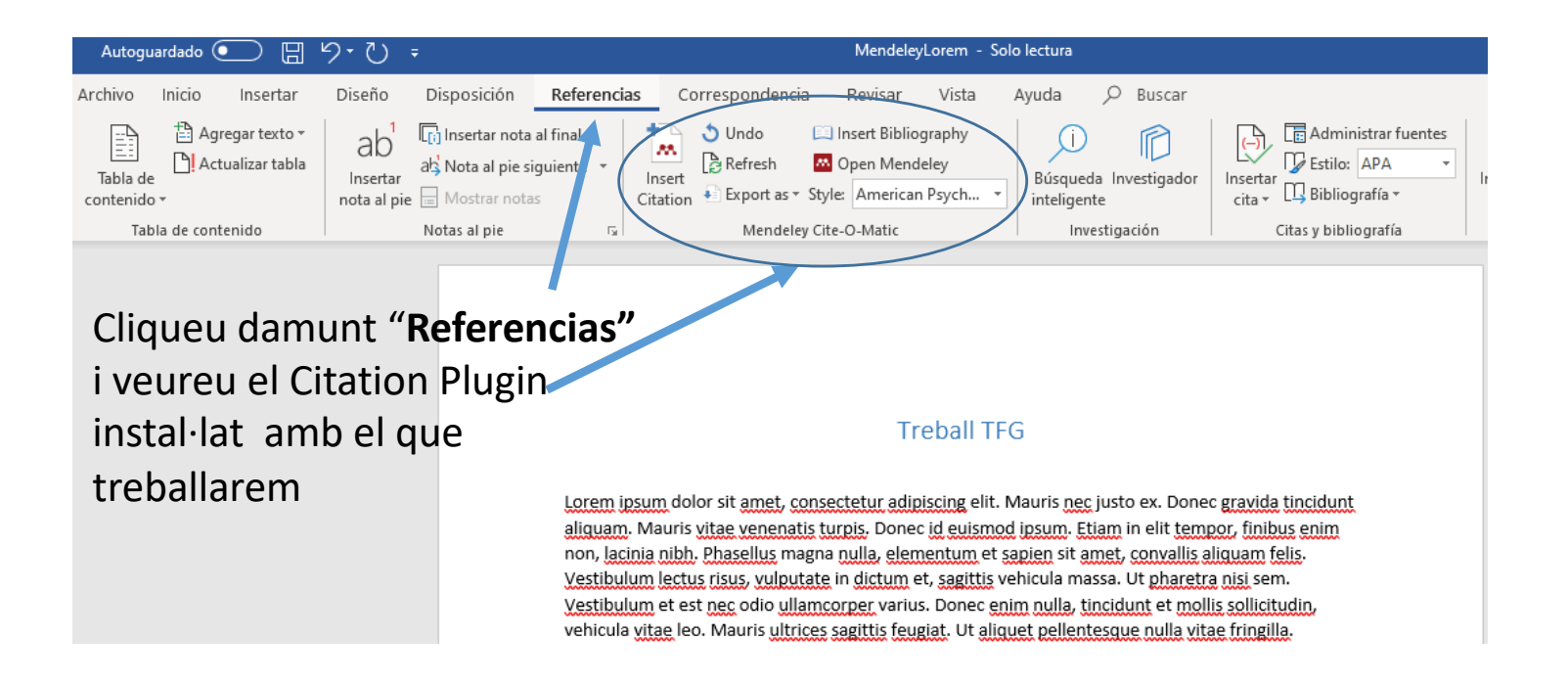

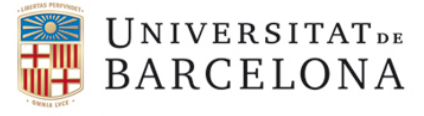

### 7. Inserir les cites i la bibliografia

Com inserir les cites en el nostre treball:

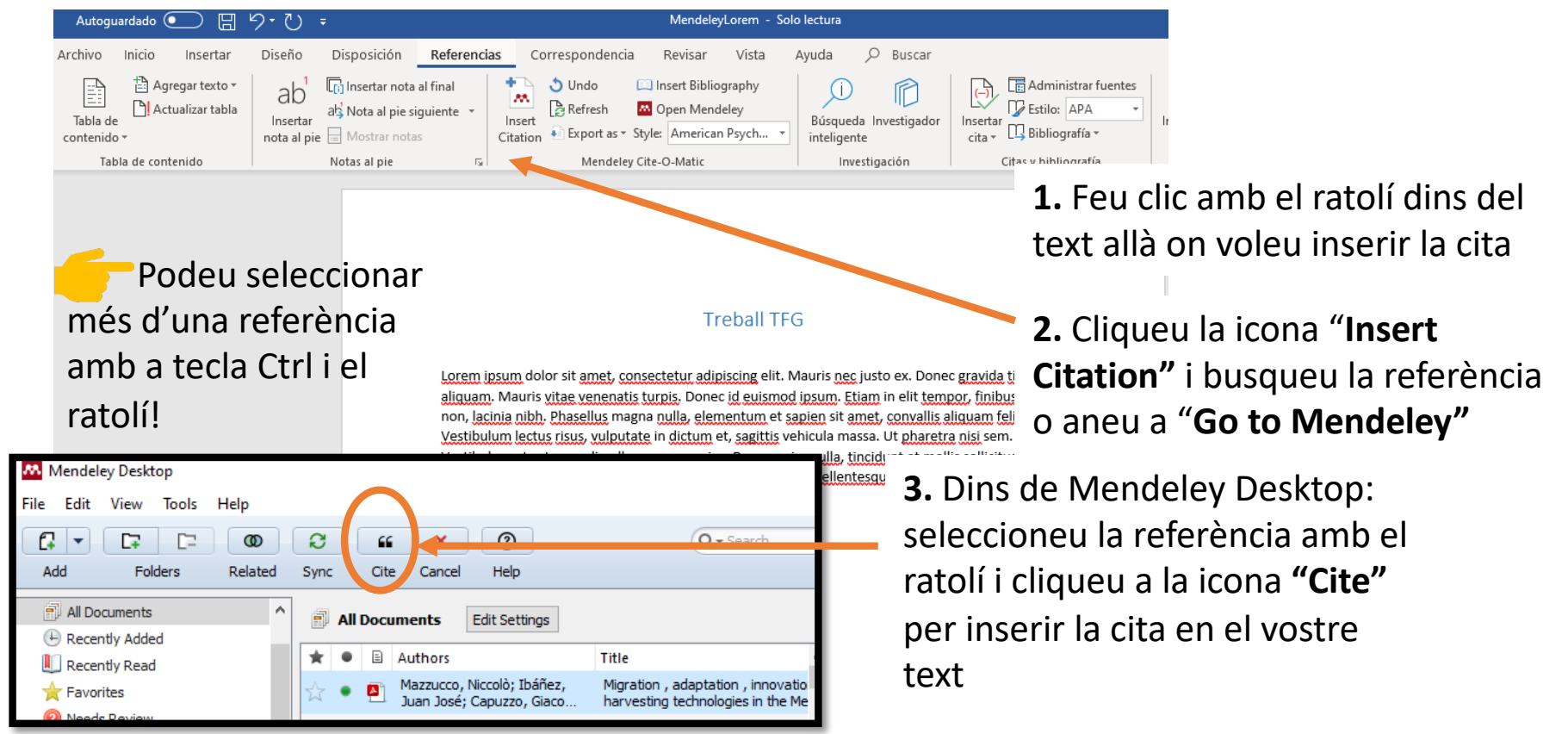

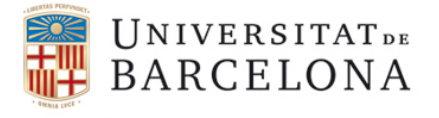

## 7. Inserir les cites i la bibliografia

Un cop hem inserit totes les cites en el nostre treball, faltarà inserir la bibliografia final!

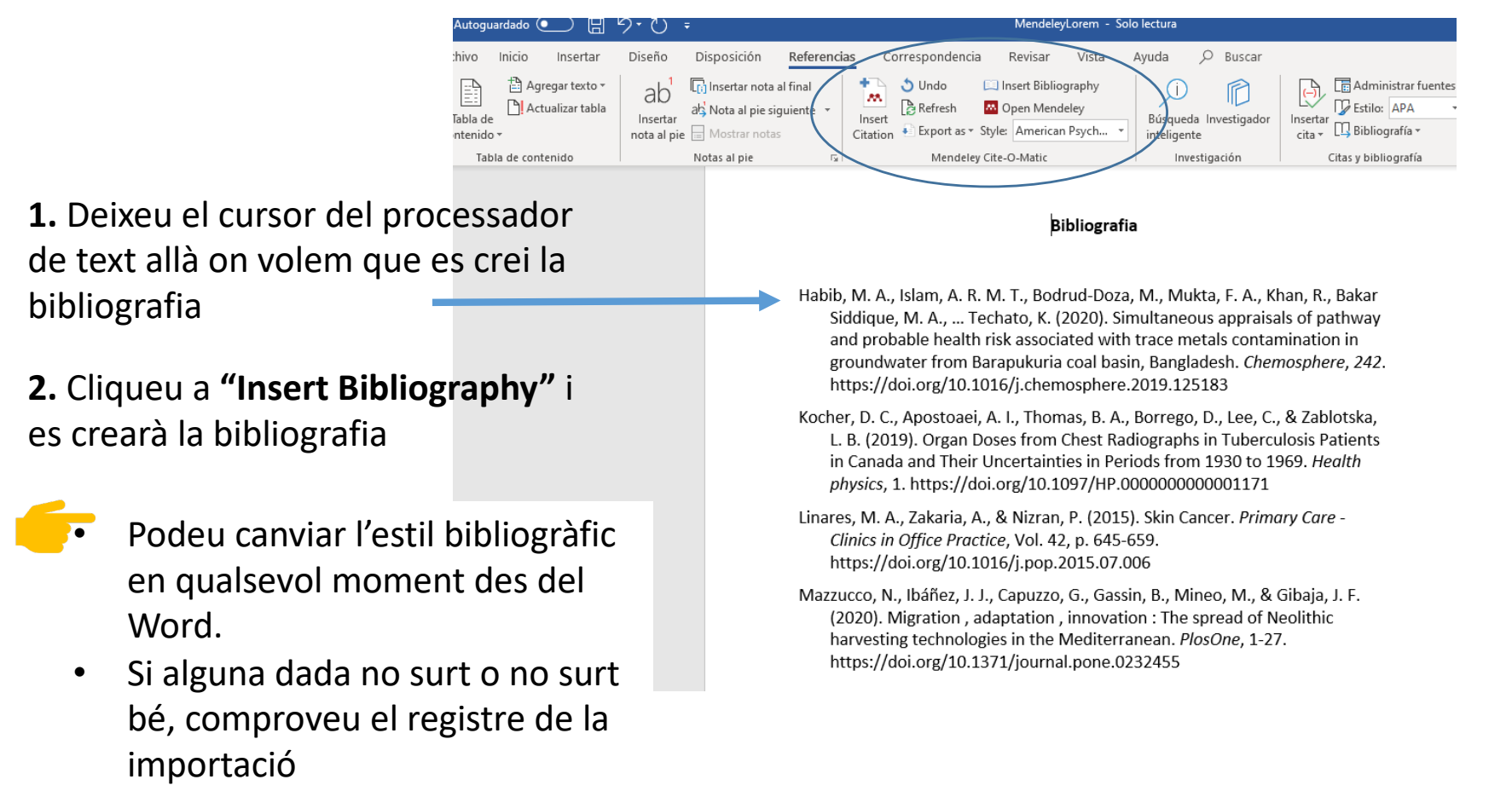

Centre de Recursos per a

l'Aprenentatge i la Investigació

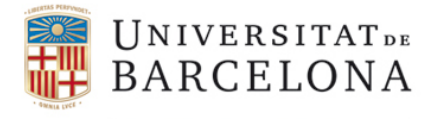

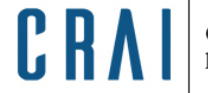

Centre de Recursos per a<br>l'Aprenentatge i la Investigació

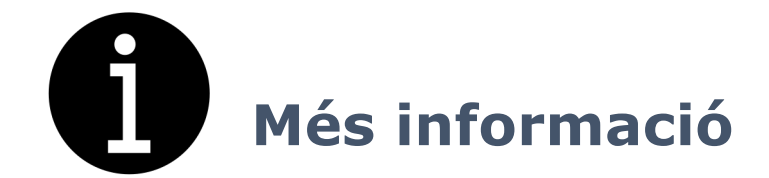

## **A la pàgina de Mendeley del CRAI UB:**

[https://crai.ub.edu/que-ofereix-el-crai/citacions-bibliografiques/mend](https://crai.ub.edu/que-ofereix-el-crai/citacions-bibliografiques/mendeley)eley

**A la pàgina web de Mendeley:**

[https://www.mendeley.com/gu](https://www.mendeley.com/guides)ides

**Canal de Mendeley a youtube:**

[https://www.youtube.com/user/MendeleyRese](https://www.youtube.com/user/MendeleyResearch)arch

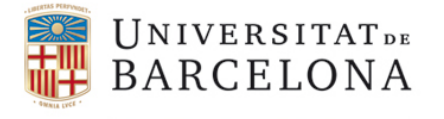

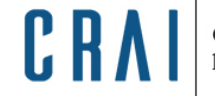

Centre de Recursos per a l'Aprenentatge i la Investigació

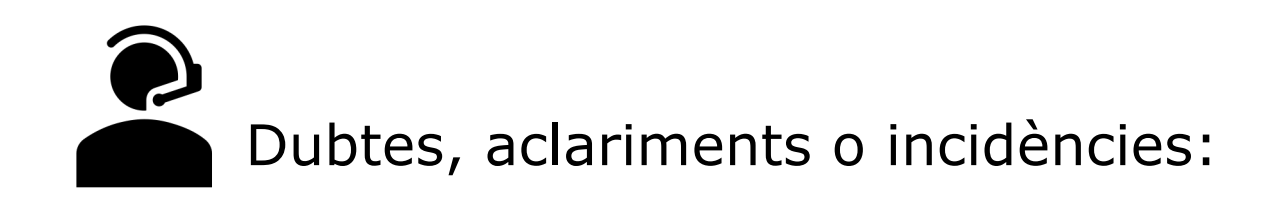

• **[craibiologia@ub.e](mailto:craibiologia@ub.edu)du 934 021 567**

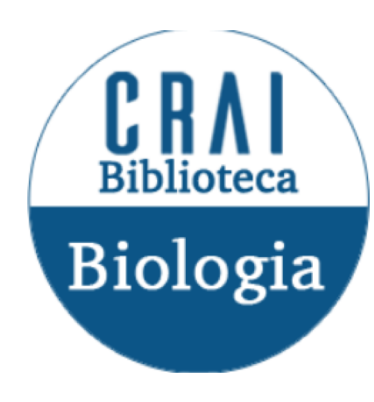

• **S@U, Servei d'Atenció als Usuaris [crai.ub.edu/ca/que-ofereix-el-crai](http://crai.ub.edu/ca/que-ofereix-el-crai/sau)/sau**

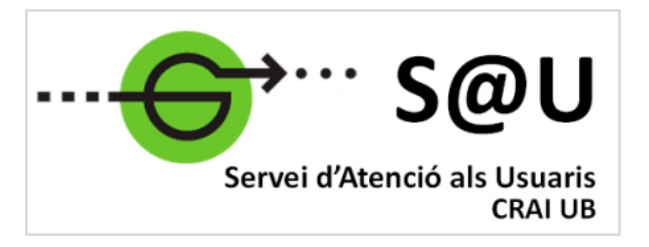

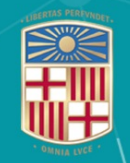

# UNIVERSITATDE<br>BARCELONA

**CRAI Biblioteca Biologia** 

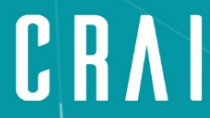

Centre de Recursos per a<br>l'Aprenentatge i la Investigació

## **Moltes gràcies!**

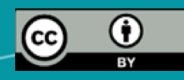

**© CRAI Universitat de Barcelona, maig 2020**